# **Make your article open access with University of California**

## **Open access payments made easy with your institution or funder**

### **Option 1: Hybrid open access**

### **STEP 1**

Once your article is accepted, register or log in to Wiley Author Services at **www.wileyauthors.com**.^ Under My Articles, look for your article and click **Manage Article**. Look for a message from your institution or funder and click **Select Open Access**.

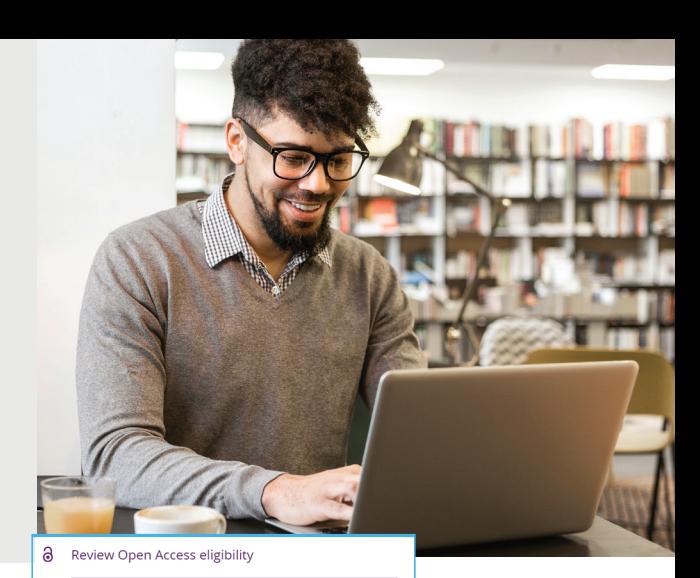

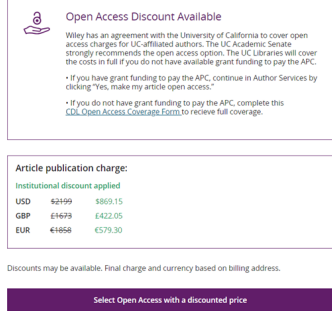

Please confirm your funders for this article ® Correctly declaring your funders helps us ensure that you're compliant with any funder<br>for open access funding.

#### **STEP 2 CONFIRM YOUR FUNDER(S)**

You may be asked to add or confirm the funder(s) you entered during submission. Select your funder from the dropdown list or click **Add Funder** and start typing to search. You may also tick **"I did not receive funding for this article."** Then, enter any grant details.

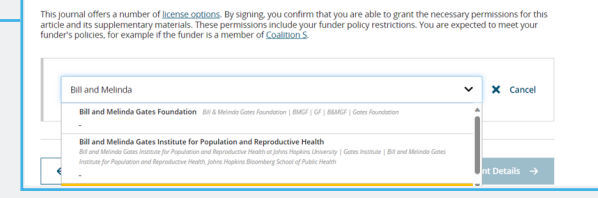

### **STEP 3 CONFIRM YOUR AFFILIATION(S)**

You may be asked to add or confirm the affiliation(s) you entered during submission.

 $\frac{1}{2}$ 

Open Access Discount

This institution has an agreement with Wiley and the<br>article is eligible for open access at a discounted APC.

**If you entered an eligible institution, you will see an Open Access Discount message:**

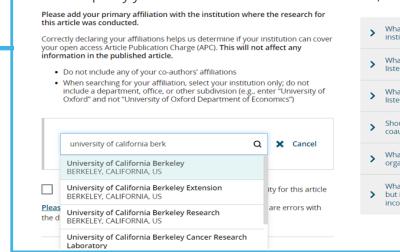

Please specify your affiliations for this article

#### Help with affiliations > What does it mean if my<br>institution is "not verified"?

#### $\sum_{\text{listed?}}$

- > What if my organi
- $\sum_{\text{coaultors?}}$
- $\sum_{\text{normalization} \leq 2}$
- What if my institution is list<br>but its name or location is<br>incorrect?

# **STEP 4**

**SELECT OPEN ACCESS**

**Review the discount and eligibility details:**

## **STEP 4a**

**If you have grant funding** to pay the discounted APC, click **"Yes, make my article open access"** and continue on to billing details and payment. †

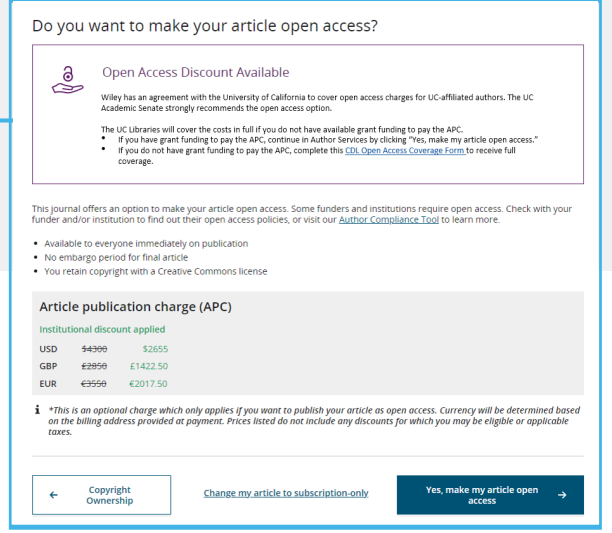

## **WILEY**

### **STEP 4b**

**If you do not have grant funding to pay the APC**, click the linked Open Access Coverage form shown in Step 4. In the form, select No, then indicate the reason that grant funding is not available to pay the APC. Click **Submit**. Then, wait 24-48 hours to hear back from Wiley before proceeding with license-signing steps.

#### $\bigcap$  Yes  $\circ$  No Please indicate the reason grant funding is not available to pay the remainder of your APC:  $\bigcirc$  This work is not funded by a research grant, and I have no other sources of funding available  $\bigcirc$  I did not budget for publication in my grant, and my grant has no discretionary funds that can<br> $\bigcirc$  he used for APCs  $\bigcap$  My grant is too small to cover this fee  $\bigcirc$  My funding agency does not allow use of grant funds to pay for APCs  $\bigcap$  My research grant has expired O Other (please explain) Submit

Do you have grant funding to pay for the remainder of your APC?

#### **STEP 5 LICENSE SELECTION**

After completing payment or APC coverage steps, **choose a Creative Commons license from the license options.**

Based on the information you provided, these are your available license options. Please make a selection below.

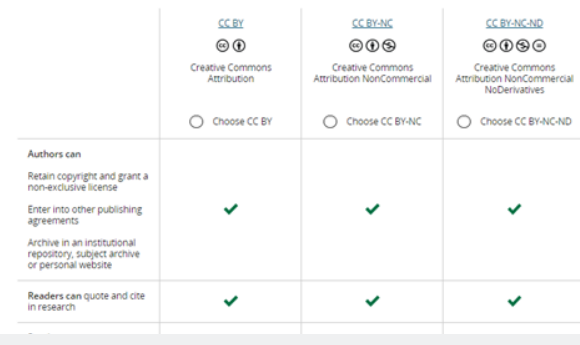

#### **STEP 6 LICENSE SIGNING**

**Sign the license.** You'll receive a confirmation email, and your article will be made open access on Wiley Online Library.

#### Please sign the license

**Creative Commons Attribution** 

.<br>lets others distribute, remix, tweak, and build upon your work, even commercially, as long as they credit you for the<br>ation. This is the most accommodating of licenses offered. Recommended for maximum dissemination and u This license<br>original crea<br>licensed ma

Note: If you are employed by Amgen, the Asian Development Bank, the Australian Government, the Bank of International<br>Settlements, a Canadian civil servant, the European Atomic Energy Community, the international Monetary F

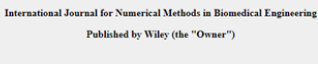

**LICENSE AGREEMENT FOR PURLISHING CC-RV** 

Date: October 29, 2021 Contributor name: Sze-Kie Ho

.<br>Contributor address: er: TSTDATA-2021-01-26SklpsNCWSZBW

 $\Box$  I agree to the OPEN ACCESS AGREEMENT as shown above and have obtained written permiss<br>contributors to execute this Agreement on their behalf. on from all othe

Contributor's Name Type name here

\* A hybrid journal is one which accepts articles through a subscription model as well as offering an open access option.

^ Be sure to register for Author Services with the same email address used when submitting your article.

<sup>†</sup> If you are unwilling or unable to pay for open access, your article will be published on Wiley Online Library as a subscription article.

#### **www.wileyauthors.com/instpayment**

WILEY

г

# **Make your article open access with University of California**

**Open access payments made easy with your institution or funder**

#### **Option 2: Fully open access journal**

### **STEP 1**

Visit **<www.wileyopenresearch.com/browsejournals>** and choose one of Wiley's fully open access journals.

## **STEP 2**

During submission\*, select the payment option that says **"The Corresponding Author's institution/funder has an agreement with Wiley"** and follow the link in the instructions.

### **STEP 3**

**Follow the instructions on the page and locate your institution.** Read the eligibility details and contact Author Support as instructed if you require additional funding to pay the open access APC. **Then, copy the code in the box and enter it in the specified field on the submission site.** Your institution is notified of your request and asked to approve.

### **STEP 4**

If your request is approved, you will receive a confirmation email. Your accepted article is then published open access under a Creative Commons license on Wiley Online Library.

If your request is denied, you will receive an email asking you to pay for your APC. Paid articles are then published open access under a Creative Commons license on Wiley Online Library.

\*Process shown may differ depending on journal. Follow the instructions that are given during submission to your chosen journal

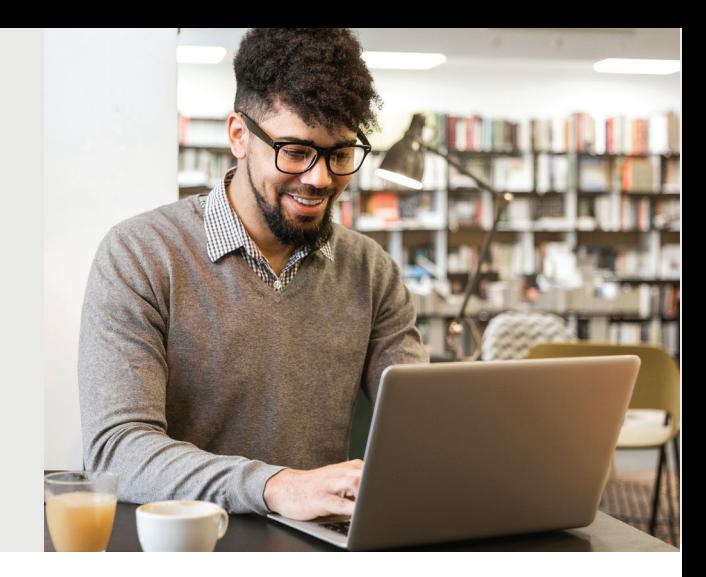

#### **Choose a Payment Option**

1. The Corresponding Author's institution or funder has an existing agreement (pre-paid open access account) with Wiley and may pay the Article Publication Charge from this account on behalf of the author. Click here to access the Account Code Finder Tool. Follow the directions on the page and enter the institution's code in the field below

Please enter institution code here:

#### **Wiley Open Access Account Codes**

.<br>I've been directed to this page to check if your institution or funder has an agreement with Wiley (a Wiley Open A<br>ount) and may pay the Article Publication Charge for your paper.

 $[0$  OUT OF 4 CHARACTERS

.<br>Use the dropdown menus below to find your affiliated institution or funder. If your institution or funder isn't listed, yo<br>need to select a different payment option in the manuscript submission system.

Select your institution or funder's country: Select your institution or funder's state

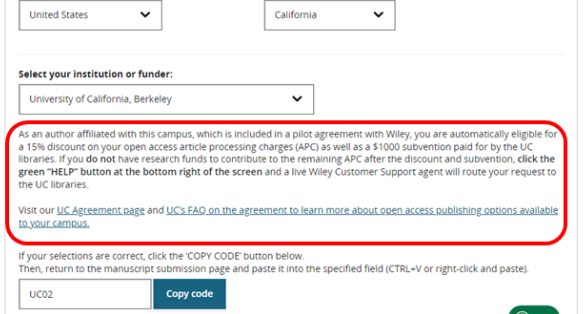

## WILEY